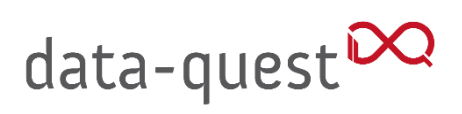

## Schnellstartanleitung: BigBlueButton in Stud.IP

# data-quest<sup>DQ</sup>

### 1. Voraussetzungen und Funktionsübersicht

BigBlueButton ist eine Videosoftware. Sie ist in Stud.IP integriert und lässt sich für Videokonferenzen, Webinare, Vorlesungen und Aufzeichnungen nutzen.

Voraussetzung für die Nutzung von BigBlueButton ist ein Headset oder eine Freisprecheinrichtung am Computer, eine Webcam sowie ist ein Browser wie Firefox, Safari, Edge oder Chrome in der jeweils neuesten Version. Nicht unterstützt wird die Nutzung mit dem Internet Explorer. Es muss keine weitere Software installiert werden. Auf Tablets und Smartphones funktioniert die Nutzung mit neuen Versionen von IOS und Android.

BigBlueButton bietet folgende Funktionen:

- Audio- und Videokonferenzen
- Aufzeichnungen der Sitzungen
- Screensharing
- Whiteboard, optional Mehrbenutzermodus
- kleinere Räume für Teamarbeit
- Chat
- Umfragen

### 2. Kurzanleitung

#### Einrichtung eines Raums/Meetings

BigBlueButton ist als Werkzeug in Stud.IP-Veranstaltungen integriert.

Sie aktivieren das Plugin aus der Veranstaltung heraus über den Reiter "Mehr" indem Sie dort ein Häkchen setzen. Es taucht dann links von "Mehr" als neuer Reiter auf.

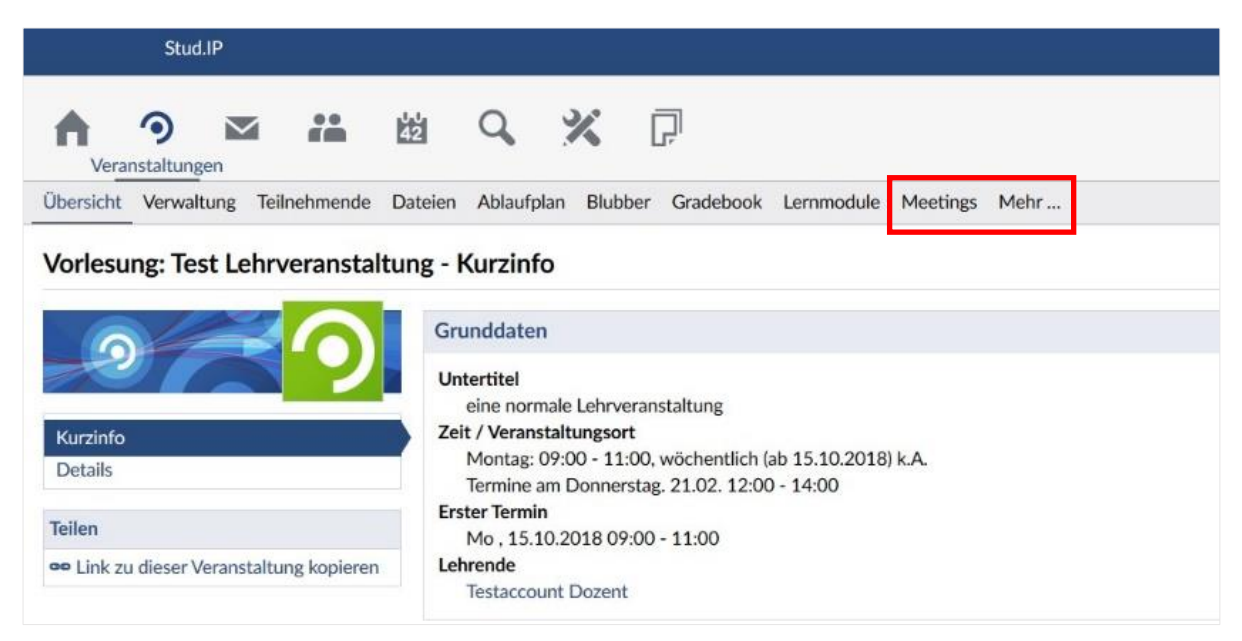

# data-quest<sup>DQ</sup>

 $\bullet$  Über "Meeting erstellen" legen Sie einen neuen Raum an, den Sie selbst benennen und hinterher mit " Meeting erstellen" bestätigen müssen. Eine Veranstaltung kann mehrere Räume haben. Klicken Sie dann in das Kästchen bei "Freigeben".

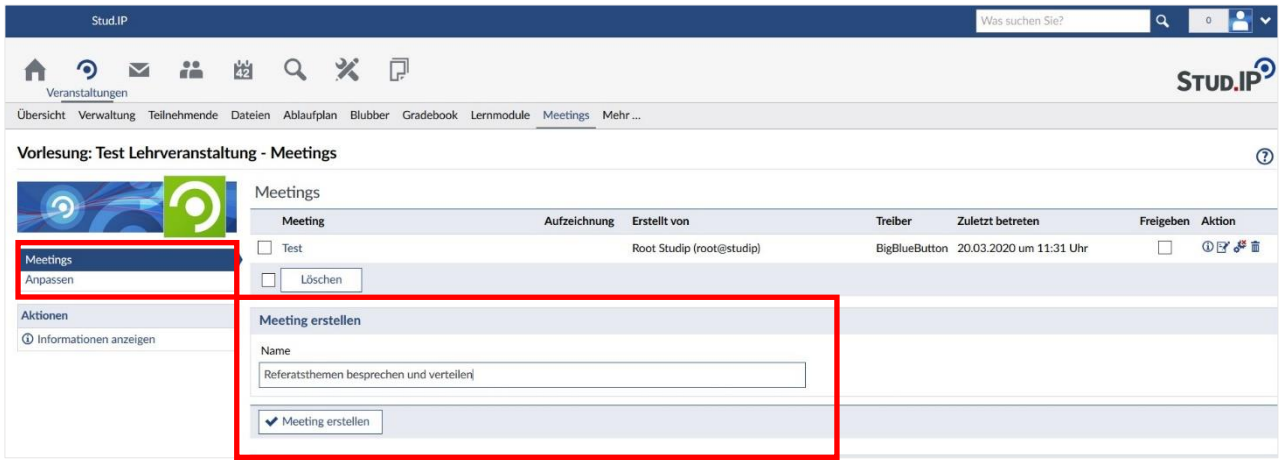

Achtung: Wenn Sie den Raum nicht durch ein Häkchen "freigeben", kann niemand außer Ihnen den Raum sehen oder betreten!

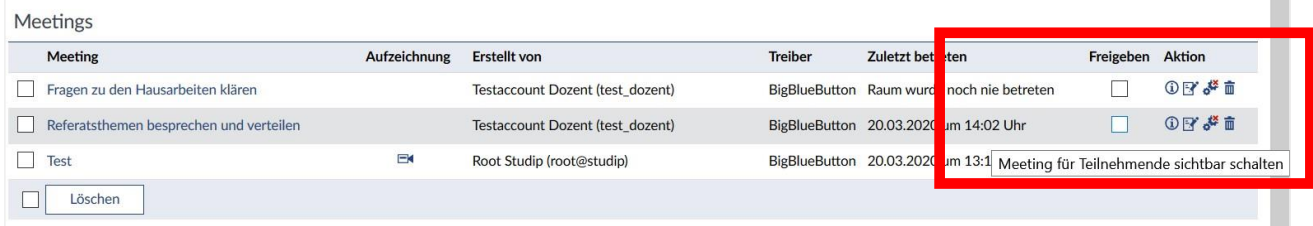

· Über "Meeting verlinken" können Sie mehrere LV mit einem Meeting verlinken. Die Anzahl der verlinkten LV wird in Klammern angegeben.

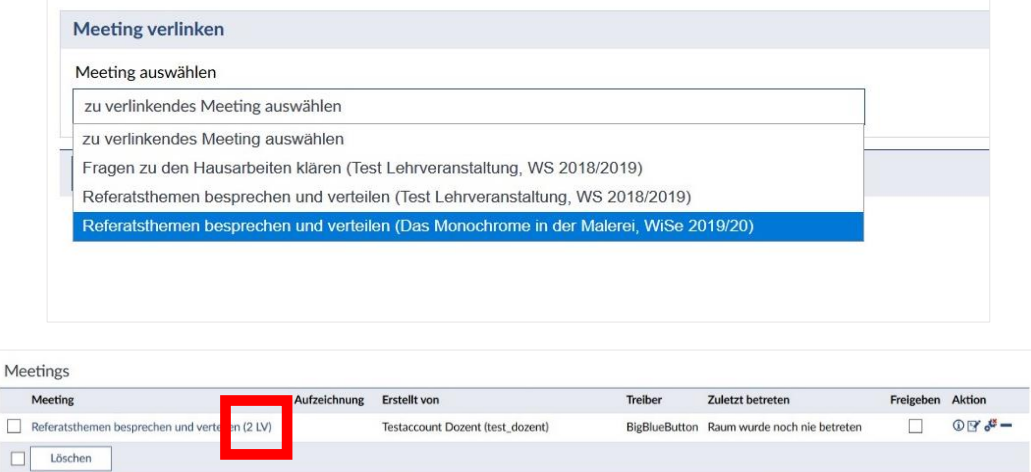

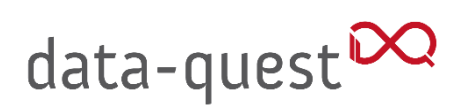

 In der Standardeinstellung haben Teilnehmende eingeschränkte Rechte, angezeigt über das rote Kreuz über dem Zahnradicon (empfohlen), die Sie freischalten können

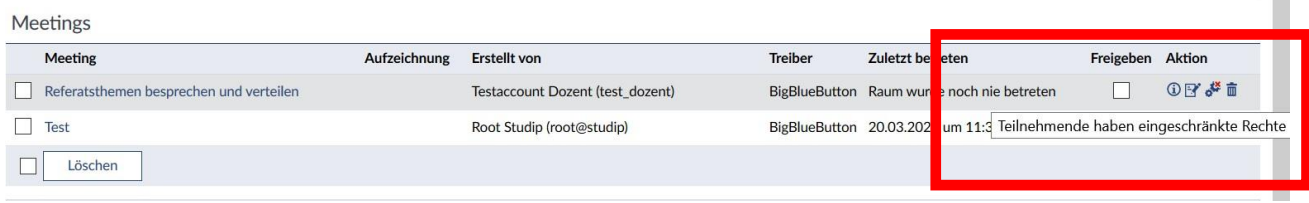

#### 2. Anwendung starten

Durch Klicken auf den Namen des Raumes öffnet sich BigBlueButton in einem neuen Browsertab. Folgen Sie den Anweisungen. Standardmäßig ist Ihre Videokamera aus, die können sie am unteren Bildschrimrand einschalten. Je nach Einsatzszenario wenden Sie die verschiedenen Einstellungen in BigBlueButton an, z.B.:

Stummschalten und weitere Rechtevergabe für alle oder einzelne Teilnehmende

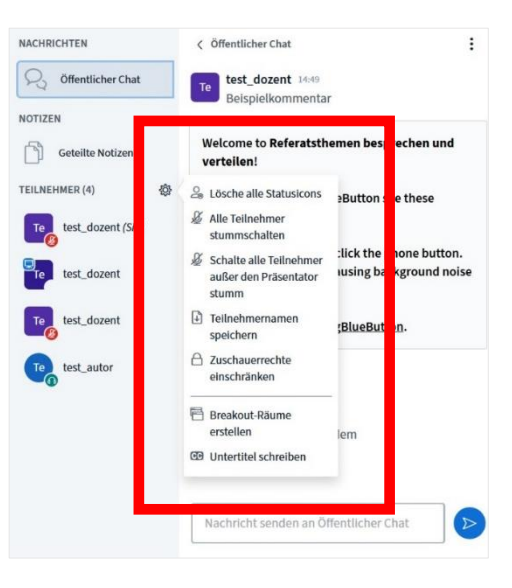

Präsentator\*in wechseln

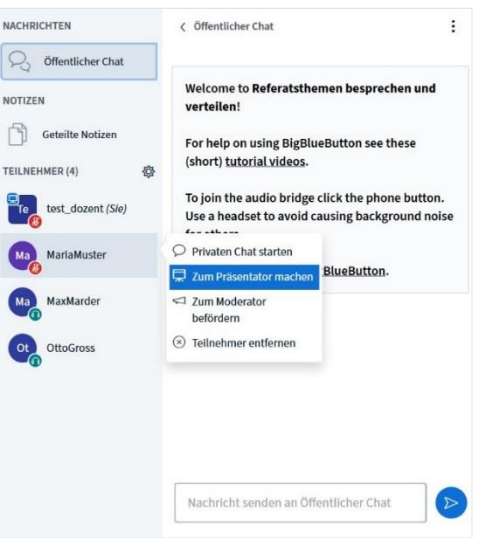

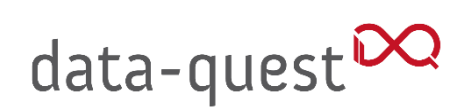

Bildschirmfreigabe

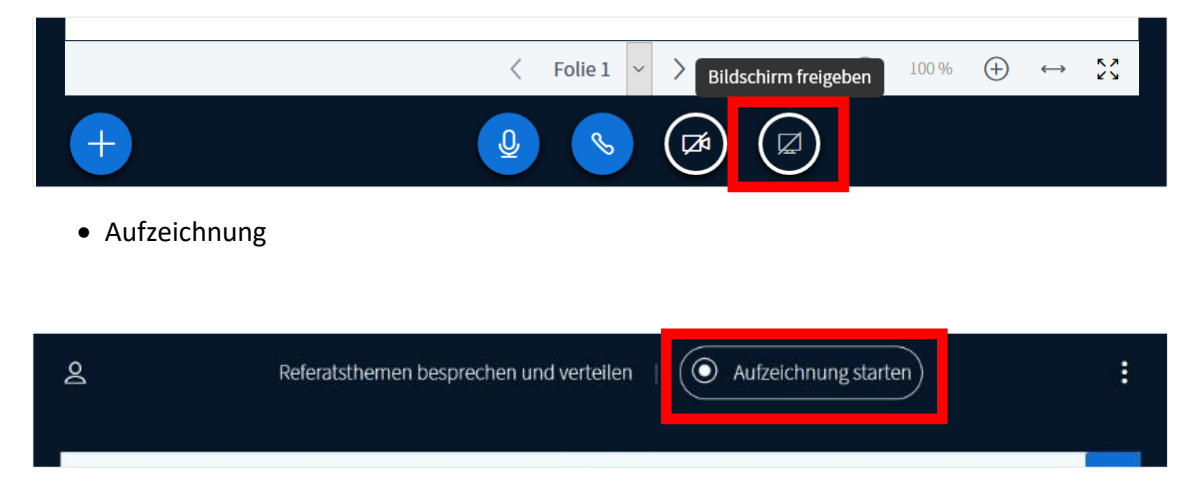

#### **Hinweise:**

- Die Aufnahmen werden automatisch nach Beenden der Konferenz von BigBlueButton verarbeitet und in Stud.IP bereitgestellt. Das dauert, je nach Serverauslastung, teils mehrere Stunden. Das Icon  $\Box$  erscheint hinter dem Namen des Videoraums. Sie können einzelne Aufzeichnungen nicht löschen, sondern nur den gesamten Raum.
- Während Präsentationen verwendete Dateien werden nicht in BigblueButton gespeichert. Verwenden Sie den Dateibereich in der Stud.IP-Veranstaltung, um Folien zur Verfügung zu stellen.

Eine detaillierte Anleitung zu Nutzungsszenarien und weiteren Funktionen finden Sie in der Langfassung dieses Dokuments, dem "Leitfaden Stud.IP und BigBlueButton".

# data-quest<sup>DQ</sup>

### 3. Kontakt

data-quest Suchi & Berg GmbH

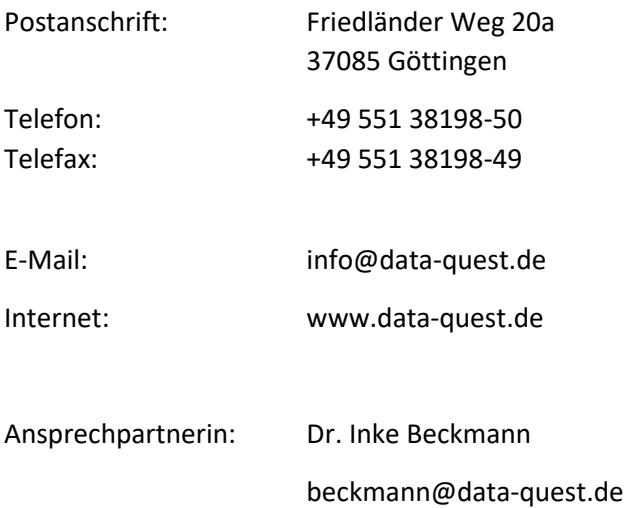